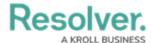

## **Edit or Delete an Activity**

Last Modified on 04/25/2022 11:09 am EDT

## To edit or delete an activity:

- 1. Click the 👸 icon in the top bar > **Applications** in the **Application Management** section.
- 2. Click an application to display the **Edit Application** page.
- 3. Scroll down to view the **Activities** section.

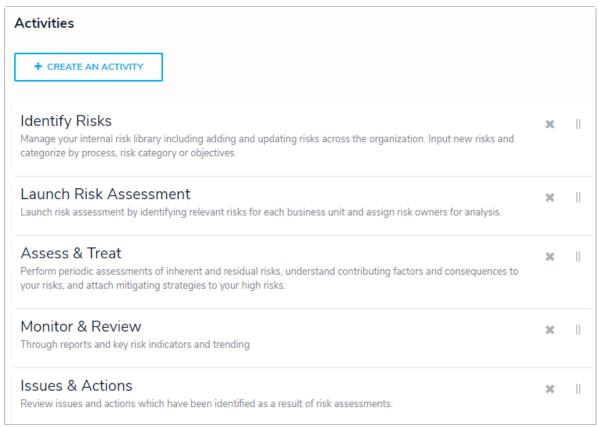

The Activities section of the Edit Application page.

- 4. To rearrange the order of the activities as they appear in the left navigation menu, click the icon next to an activity then drag it to a new location on the page.
- 5. To edit the name or description of the activity:
  - a. Click an activity from the **Edit Application** page to show the **Edit Activity** page.
  - b. Click the \_\_ icon next to the activity at the top of the page.
  - c. Click Done to return to the Edit Application page.
- 6. To delete an activity, click the \_\_ icon next to the activity, then click **Yes** to confirm.

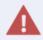

Deleting an activity will delete all the actions or views associated with it.

7. Click **Done** when complete.